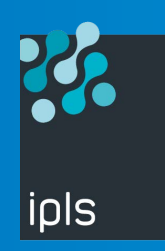

# Suite tbt/400

PROGICIELS D'EXPLOITATION DES COMMUNICATIONS SUR **IBM iSeries-AS/400**

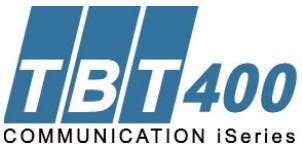

## **Installation de TBT400 Comment transférer le fichier TBT400 sur AS400**

### **Suivre les instructions**

Les explications suivantes sont relatives à la version **510 RISC** ;

pour une version 510 CISC utiliser à la place de **TBP510** : TBC510

La bibliothèque **QGPL** est donnée en exemple ; il est possible de l'adapter selon ses besoins.

#### **Création du savefile d'arrivée sur l'AS/400**

Utiliser la commande CRTSAVF QGPL/TBP510

#### **Transfert par FTP**

Le serveur FTP étant démarré sur l'AS/400 (**STRTCPSVR \*FTP** si nécessaire) Ouvrir une fenêtre MS/DOS, et démarrer le client FTP Windows :

- 1 **FTP MONHOST** ou AS/400 est le nom de Host attribué à l'AS/400 cible
- 2 Celui-ci répond par '**Enter User**'
- 3 Saisir **USERID** (au sens AS/400)
- 4 La réponse est '**Enter Password**'
- 5 Saisie **PASSWORD**
- 6 La réponse est '**USERID is logged on**'
- 7 Saisir **BINARY**
- 8 La réponse est '**Representation mode is binary image**'
- 9 Saisir **PUT TBP510.SVF QGPL/TBP510**
- 10 Deux réponses arrivent : '**Sending** ….' Puis '**250 File transfer completed succesfully**'

#### **Le savefile de livraison a été transféré sur l'AS/400**.

Vous pouvez maintenant utiliser la procédure d'installation semi-automatique.

**Quelque soient vos besoins en communication, IPLS répond à toutes vos attentes en vous proposant des solutions évolutives.** 

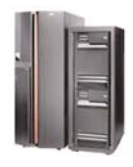

**Ces clients qui nous font confiance :**

- LES FORGES DE BOLOGNE
- **WESTAFLEX**
- **EUGENE PERMA France POMONA**
- SYSTEME U
- VETO SANTE
- CREDIT MUNICIPAL
- $COGFSAI MIKO$
- $MARK IV SYSTEMFS MOTFURS$
- EXIDE BATTERIES Ltd **HUTCHINSON**
- 
- THYSSENKRUPP España ...
- 

TBT400\_TRANSF-11/2007

**BÉNÉFICIEZ DE LA HAUTE PERFORMANCE DES PROGICIELS DE COMMUNICATION IPLS**